#### **INTRODUCTION**

Hofmann Digital Album est une application destinée à composer des albums numériques de façon intuitive, rapide et facile.

Dès que l'album est finalisé dans votre ordinateur, vous l'envoyez vers le serveur internet d'Hofmann, depuis lequel il sera imprimé, relié, pour finalement vous être adressé, soit au magasin photo de votre choix, soit à votre domicile.

#### **Matériel requis**

#### **Hardware**

#### Besoins min. The minimum of the Recommandations

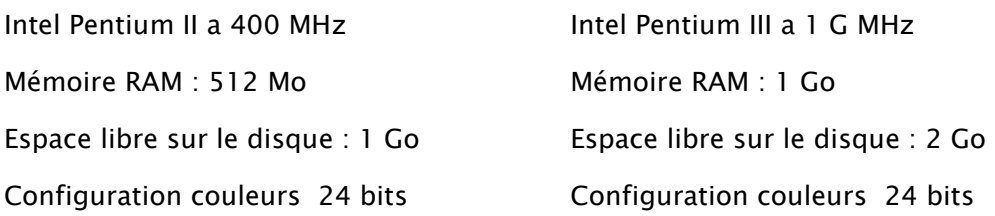

#### **Software**

Les besoins logiciels et système nécessaires à cette application sont :

Systèmes d'exploitation compatibles : Windowx XP, Windows 2003 Server, et Windows Vista.

Pour les systèmes d'exploitation antérieurs, télécharger une version antérieure dans http://descargas.hofmann.es/VersionAlbum5\_9.exe

N.B. : la mise à jour au préalable, de votre système d'exploitation avec les derniers patches disponibles sur www.microsoft.com/windowsupdate est recommandée.

#### **INSTALLATION**

#### **Téléchargement du programme**

Il s'opère à partir d'un simple clic sur l'icône « Téléchargement gratuit du programme » située dans la section « Hofmann Digital » du site web **www.hofmann.es.** 

A l'invite, sélectionnez «EXECUTER », puis suivez les instructions.

L'opération est terminée en 4 minutes avec une connexion ADSL et en une heure à peu près, avec une connexion bas débit.

Vous pouvez désormais utiliser l'application en double-cliquant sur l'icône « Hofmann Digital Album » installé sur le Bureau.

enfoncé, vers l'emplacement de votre choix. Vous pourrez ainsi insérer vos photos, mais aussi sélectionner les modèles de présentation, les fonds, les couvertures et les textes « Cliquer et glisser » (= = => ) est l'action la plus courante. Elle consiste, à sélectionner un élément par un clic, puis de le faire glisser, en maintenant le bouton de la souris

## PAS A PAS

- 1) sélectionnez et ouvrez le dossier des photos, celles-ci Référez vous aux numéros en rouge sur le schéma. apparaîtront au dessous.
	- Cliquez sur « Avance rapide » > pour faire défiler les pages.  $\bigcirc$
- Choisissez les modèles de mise en page et déplacez-les sur le projet
- Cliquez-glissez vos photos sur les cadres d'image. Cliquez sur « Texte », déplacez la zone de texte sur 'album, écrivez votre texte grâce a l'éditeur, puis  $\bigodot$
- Cliquez sur « Fonds » et déplacez l'un des fonds proposés choisissez « Accepter ».  $\odot$ 
	- Vous pouvez utiliser l'une de vos photos en guise de fond, sur le projet.  $\odot$ 
		- en la déplaçant entre deux cadres d'image.
- Cliquez « N » pour accéder aux couvertures, puis La photo du palmier sur la couverture indique sélectionnez et déplacez la couverture choisie sur l'album. l'emplacement où mettre une photo. Incrustez des photos sur la couverture, recto, verso et tranche. Ecrivez les titres.  $\circledcirc$ 
	- Une fois votre projet terminé, cliquez sur « Commande » Cliquez sur « Aperçu » pour voir le résultat. et suivez les instructions. ලම

# **AUTRES ACTIONS FREQUENTES**

- 1. Avec la souris, sur une des photos :
- · Double cilc bouton gauche : retouche des photos, grâce à l'éditeur.
	- rotation de l'image, enlever l'image, ajouter ou supprimer un contour blanc, amélioration automatique de la photo, créer, . Un clic bouton droit : donne accès aux fonction suivantes modifier et roter les cadres d'images ou de texte ; changer
- Positionnez le curseur de la souris sur un coin rouge et 2. Utilisation de l'éditieur de photo : Double-cliquez sur la photo, attendez l'affichage du sélecteur /, puis cliquez et glissez pour afin d'accéder aux propriétés de l'encadrement et du cadrage. dimensionner votre photo. 'ordre des pages, etc.
- Pour recadrer, cliquez et déplacez depuis l'intérieur de la photo, pour positionner le cadre.
- cliquez une fois dans le cadre, sélectionnez l'un des coins bleus 3. Pour modifier les dimensions d'un cadre d'image ou de texte, et dès que le sélecteur / apparaît, cliquez et étirez. Pour déplacer le cadre, pointez dessus avec le curseur, cliquez et déplacez.

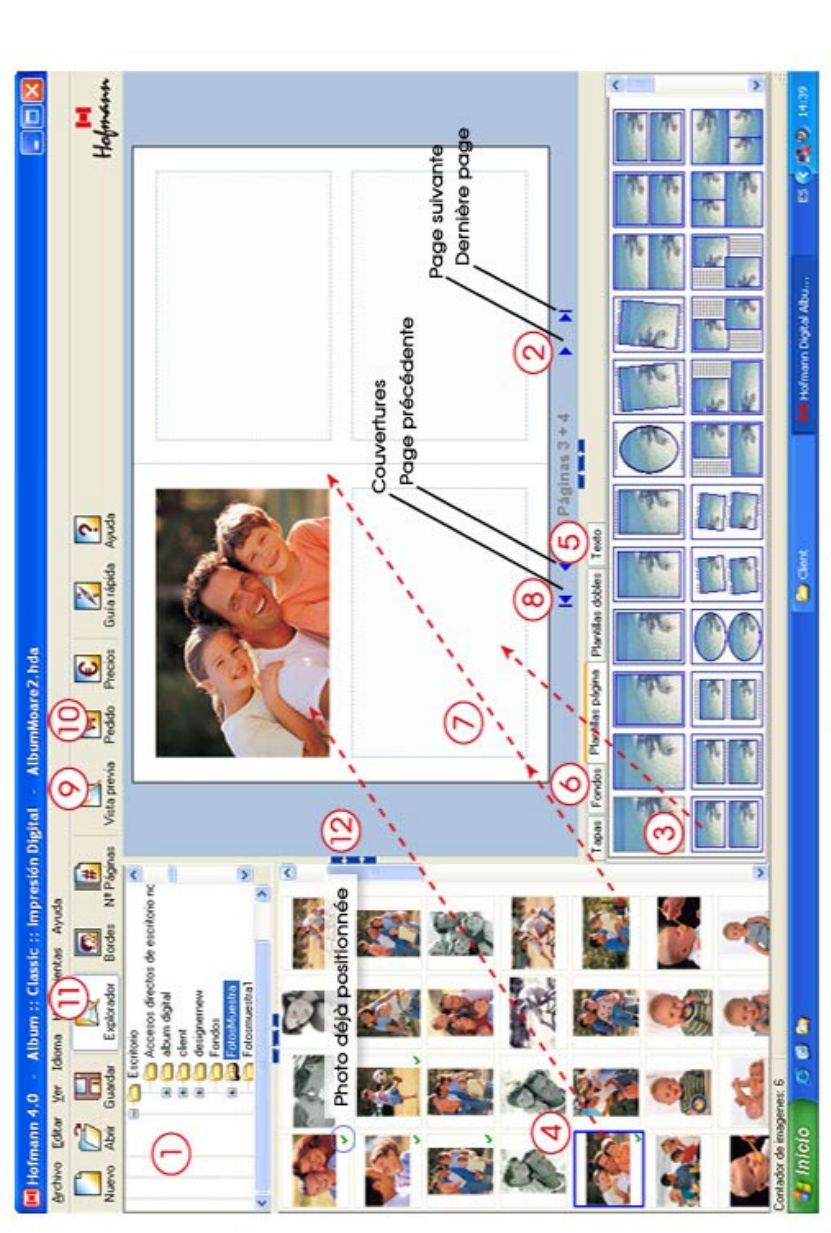

## CONSEILS<br>UTILES

1. Les cadres d'image et de texte des mises en pages peuvent se déplacer dans cette page seulement ; ceux des mises en page double et de nouvelle création peuvent se dépiacer sur les deux pages. On ne peut les dépiacer ni redimensionner sur les couvertures.

2. Pour voir davantage de photos, cilquez sur l'icône « Explorateur » (1) . Renouvelez cette action autant de fois que de besoin. 3. Le fond s'imprime quand il n'y a pas de photo ou de texte. Aussi, il vous suffit de sélectionner une photo en guise de fond, pour l'obtenir en double page.

4. Quand une photo est positionnée sur un fond sombre ou sur une autre photo, un contour est souhaitable. Le cas échéant, cliquez sur le bouton droit et choisissez « Contour ».

5. Le cadre de texte libre peut être placé dans ou hors de la photo. La couleur choisie pour le texte, doit être aussi différente

que possible de la couleur dominante de la photo ou du fond (éviter par exemple, texte blanc sur fond blanc), 6. Cliquez et glissez sur  $\frac{1}{2}$  (2) pour adapter l'affichage de l'écran, à votre goût

Z.

### Guide rapide

#### **Environnement de travail du logiciel HOFMANN**

Selon l'impression écran suivante, il se compose de la barre des menus, d'une barre d'outils reprenant les fonctionnalités les plus utilisées et d'une ligne d'état, au bas de l'écran, comme pour toute application en environnement WINDOWS. Plus spécifiquement, il inclut un explorateur de dossiers et fichiers, un utilitaire pour l'affichage des photos, un panel proposant les différentes présentations et options pour les couvertures, les fonds, les mises en page et les zones de texte et enfin, l'espace de travail proprement dit, dédié à la création de vos albums et posters numériques.

Chaque zone utile de l'espace de travail peut-être dimensionnée selon vos préférences.

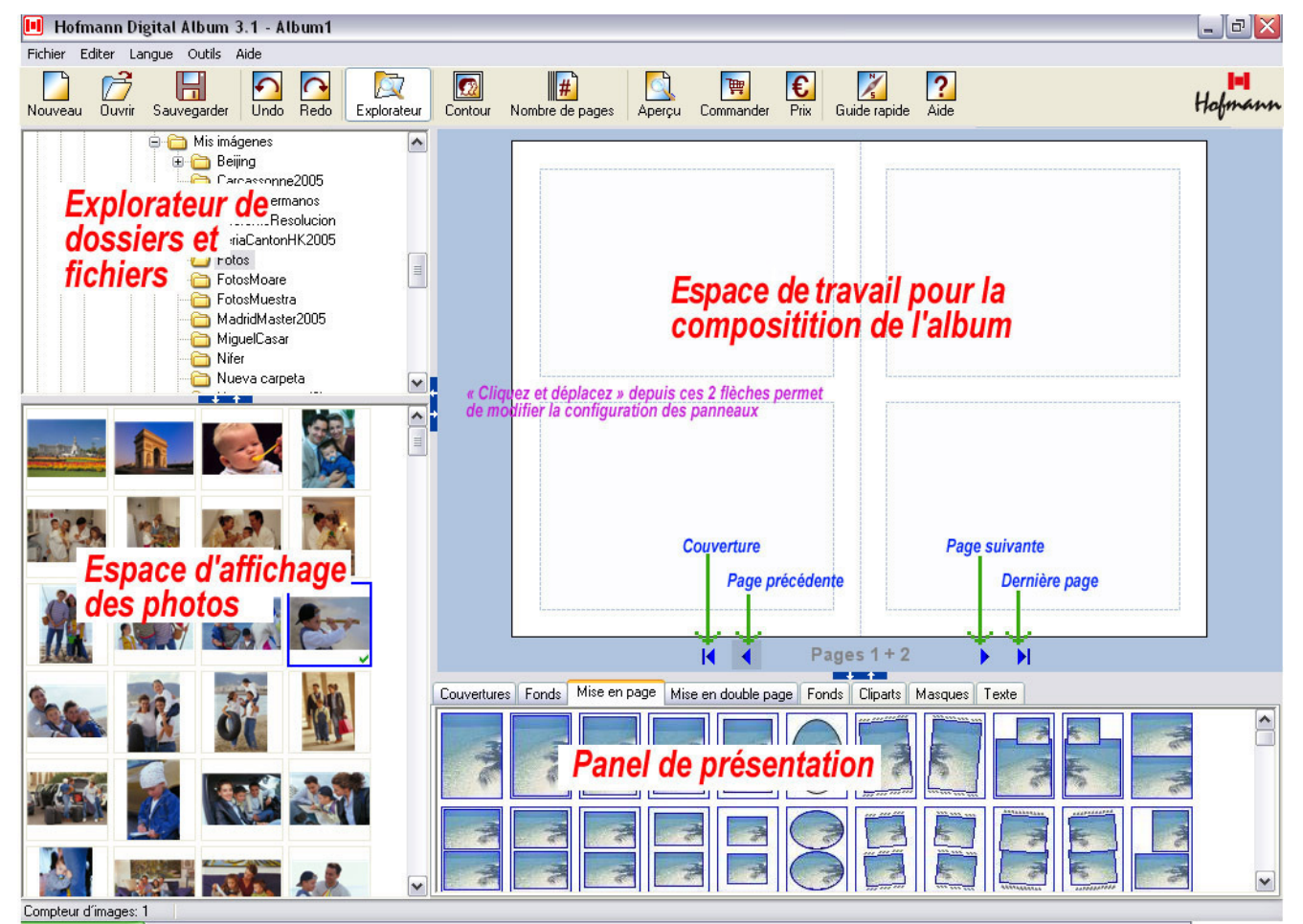

On montre l'interface de l'album, mais son contenu est aussi valable pour tous les produits.

#### **Explorateur de dossiers et fichiers**

L'explorateur de dossiers et fichiers permet de sélectionner l'emplacement où se trouvent les images que vous voulez utiliser. Cliquer sur un dossier révèle automatiquement le détail de son contenu.

Chaque photo du dossier apparaît sous forme d'affichette dans l'espace de visualisation situé sous l'explorateur.

Pour gagner de l'espace écran, il est pratique, dès après la sélection du dossier contenant les photos, de masquer l'explorateur par un clic sur l'icône « Explorateur » de la barre d'outils.

Un nouveau clic sur la même icône, rétablit l'affichage de l'explorateur.

#### **Espace d'affichage des photos**

L'espace d'affichage des photos dévoile le contenu du dossier sélectionné depuis l'explorateur. Le bouton qui apparaît dans la zone inférieure permet d'agrandir ou minimiser la photo, en le bougeant à droite ou à gauche.

L'espace d'affichage des photos a plusieurs fonctions :

- Il permet de visualiser les photos du dossier sélectionné, sous forme d'affichettes.
- Il indique les propriétés de la photo quand on laisse le curseur de la souris dessus.
- Grâce a un indicateur vert, il indique que la photo a déjà été utilisée dans le projet.
- Il permet de sélectionner et déplacer les images vers le projet.
- Il permet d'ordonner vos images par date ou par nom dans le menu « Voir »
- Un double clic sur une image de la zone d'affichage l'agrandit.

#### **Espace de travail pour la composition de votre album, Poster, Mug ou Toile Numériques**

Depuis cet espace vous visualisez la couverture recto et verso, la double page de votre album présenté en position ouverte ou bien le poster ou la toile en création, et à partir duquel vous allez devoir insérer les mises en page, les photos, les cadres de texte et les fonds. Le numéro de la page courante est indiqué en bas de l'album. De part et d'autre du numéro de page on trouve des flèches bleues destinées à la navigation, à l'intérieur de l'album.

#### **Panel de présentation** (Couvertures, Mes mises en page, Mises en page, Mises en double page, Fonds, Cliparts, Masques, Cadres, Cadres poster et zones de texte)

Cet espace propose les différentes possibilités de réalisation du design de votre projet.

« Cliquer et déplacer » est l'action la plus courante pour la création du projet. Par exemple, pour insérer une image sur une case de la grille, il suffit de cliquer sur la photo et, sans lâcher le bouton de la souris, déplacer cette image vers l'emplacement souhaité, puis de lâcher le bouton à ce moment. Le même mode opératoire s'applique pour les couvertures, les fonds, les grilles et les textes.

#### Couvertures (seulement pour l'album)

En cliquant sur l'onglet « couverture » on accède aux différentes couvertures proposées par le programme. Simultanément, une couverture par défaut apparaît dans l'espace de travail. Presque toutes les couvertures offrent la possibilité d'insérer 3 photos, une au recto de la couverture, une autre sur la partie inférieure de la tranche, la troisième au verso de la couverture. Le profil d'un palmier apparaît aux emplacements respectifs de ces trois cadres d'image. Le déplacement d'une couverture sur l'album, fait disparaître cette image, au profit d'une case vide pour la photo.

Un cadre de texte est proposé pour la tranche et pour toutes les couvertures recto.

Il n'est pas possible de rajouter d'autres cadres de texte ni d'image autres que ceux proposés par le programme et non plus de les redimensionner ou déplacer.

Pour la couverture, comme pour toutes les pages, si aucun texte ou photo ne sont insérés, le fond s'imprimera à la place. L'aperçu montre avec fidélité ce qui s'imprimera.

Pour placer une photo sur toute la couverture, saisissez la couverture 007 (placée en 6<sup>ème</sup> position)

#### **Fonds**

En cliquant sur l'onglet « fonds », on accède aux fonds proposés par le programme. Cliquer et déplacer un fond n'importe où vers le projet, installe ce fond.

Pour utiliser une photo en guise de fond, il suffit de cliquer puis glisser une image depuis l'espace d'affichage vers le projet, précisément entre les cadres d'image réservés aux photos.

La même manoeuvre établit une photo en affichage « double page ».

Vérifiez le résultat obtenu par l'aperçu.

#### **Mes mises en page**

Vous pouvez conserver vos mises en page. Pour celà, allez à menu Edition / Garder la mise en page ou bien curseur de la souris sur la double page / bouton droit, choisir Garder la mise en page.

#### **Mises en page et mises en double page**

En cliquant sur ces onglets, vous verrez les configurations disponibles pour une page simple ou une page double. Les mises en pages peuvent être changées à volonté, même si des photos sont déjà insérées. Dans ce dernier cas, les photos se remettront en place sur le nouveau modèle.

Si un cadre d'image reste vide, le fond s'imprimera à sa place. C'est une option intéressante, lorsqu'on utilise une photo comme fond, associée à une grille comportant beaucoup de cadres d'image dont plusieurs seront maintenues vides. Ainsi, la visibilité de la photo choisie pour le fond, demeurera optimale.

#### **Cliparts**

En cliquant sur cet onglet, vous trouverez plus de 200 cliparts en couleur, très utiles pour décorer les photos d'évènements spéciaux comme anniversaires, fêtes, voyages, etc… Après les avoir cliquéglissés sur votre album, vous pouvez les modifier afin de mieux les intégrer dans vos photos, de la façon suivante :

Agrandissement proportionnel : cliquer sur un noeud d'un coin et étirer pour obtenir le format souhaité.

Agrandissement d'une dimension seulement : cliquer sur un nœud central et étirer.

Rotation.- Bouton droit de la souris  $\rightarrow$  choisir Roter cadre  $\rightarrow$  cliquer sur le sélecteur d'angles.

**Inversion.**- Bouton droit de la souris  $\rightarrow$  choisir horizontal ou vertical.

Vous pouvez écrire sur eux ; pour cela utilisez l'éditeur de texte du logiciel, option très intéressante pour les « globes de dialogue ».

#### **Masques**

Cet onglet contient de nombreuses formes pour les contours de vos photos. Déplacez un masque sur une image et vous obtiendrez des formes très intéressantes pour le contour de l'image. Les derniers masques proposés permettent de « fondre » plusieurs photos en estompant la fin ou le début de l'image, selon le masque choisi.

Pour supprimer le masque, cliquez le curseur de la souris sur l'image avec le bouton droit, choisissez « Masques » et ensuite « Supprimer ». Le masque se supprime aussi en mettant la photo à nouveau.

#### **Cadres**

Cet onglet contient une grande variété de cadres en couleurs, très utiles pour décorer vos photos ; glissés sur les photos, on obtient un ensemble très décoratifs.

#### **Cadres poster** (seulement pour le poster)

Cette onglet contient les différents modèles pour encadrer le poster. En glissant une baguette sur le projet, elle sera placée por montrer l'effet final de l'encadrement.

#### **Texte**

Un cadre de texte apparaît, et vous invite à le déplacer sur le projet. Ensuite, l'éditeur de textes s'ouvre en bas à gauche, afin que vous puissiez écrire votre texte. Après avoir sélectionné les propriétés du texte, format, couleur de police, etc…, appuyez sur « accepter » pour voir le texte apparaître sur le projet. Vous pouvez sélectionner et déplacer ce texte à volonté, et même l'incruster sur une photo.

Il est recommandé d'utiliser l'aperçu pour vérifier que votre texte s'affiche dans son intégralité. Dans le cas contraire, redimensionnez votre zone de texte, au moyen d'une des poignées disponibles dans les coins du cadre texte.

Recommandation : vérifiez que tout le texte soit visible (y compris avec l'aperçu) ; si ce n'est pas le cas, retouchez le cadre en l'étirant à partir d'un coin ou reduire la taille de la police.

Si le texte n'apparaît pas sur le projet, le plus probable c'est que la couleur que vous avez choisie pour le texte, est trop proche de celle du fond. Dans ce cas, double cliquez sur la zone de texte et changez la couleur.

#### **Barre de menu**

Presque toutes les fonctions du menu se trouvent aussi sur la barre d'icônes et sur le bouton droit de la souris. Vous trouverez l'explication dans les 2 chapitres suivants. Néanmoins nous attirons votre attention sur 2 fonctions intéressantes :

Il y a 3 onglets dans le menu Fichiers / Propriétés du projet :

- 1 Propriétés du projet : pour passer d'un album numérique à un album tiré sur papier photo et vice versa et pour modifier le nombre de pages.
- 2 Contours- La couleur et le format du contour sélectionnés s'appliqueront à toutes les photos insérées à partir de ce moment.

3. Image.- cette fonction permet d'activer ou désactiver l'amélioration automatique. Nous recommandons aux utilisateurs inexperts d'activer cette fonction.

#### **Transformation d'un album 21x29 cm (A4) en mini album**

Le menu Outils / Transformer format mini permet de copier l'album 21x29 cm au format mini album 11x15 cm, option très intéressante pour faire un petit cadeau à des amis ou à la famille.

#### **Barre d'icones**

Elles sont typiques de l'environnement Windows et permettent un accès rapide aux fonctions les plus fréquemment utilisées du programme.

Nouveau : permet de créer un nouveau projet.

Ouvrir : permet d'ouvrir un projet existant.

**Enregistrer sous** : permet de sauvegarder un projet dans un dossier.

Annuler : un clic sur l'icône annule la dernière action. Le nombre de clic est illimité.

Rétablir: ceci permet de récupérer la dernière action annulée. Le nombre de clic est illimité.

Explorateur : affiche et masque alternativement l'explorateur Windows, utilisé pour sélectionner le dossier contenant les photos.

Contours: permet d'ajouter à vos photos une marge blanche ou en couleurs de largeur variable.

Nombre de pages : permet de modifier le nombre de pages de l'album selon la capacité choisie.

Aperçu: permet de visualiser le projet, tel qu'il sera une fois imprimé. Cette icône permet également la navigation d'une page à l'autre et de modifier le mode d'aperçu.

Commande : lorsque vous appuyez sur ce bouton une fois finalisé le projet, le programme signale l'existence de pages sans photo. Revenez dans ce cas sur la ou les pages indiquée(s) et vérifiez. Ensuite le programme requiert votre validation avant de sauvegarder le projet. Il convient d'accepter pour posséder une copie complète.

Ce n'est qu'à ce moment qu'un assistant vous aidera dans les étapes conduisant à finaliser votre commande.

Prix : grâce à un clic sur cette icône, une connexion est établie avec les pages web du site hofmann, déclinant les prix des albums numériques imprimés.

Guide rapide : elle vous informera en cinq minutes des fonctions les plus importantes du logiciel.

Aide : cette icône permet le téléchargement, depuis le site hofmann, du manuel de l'utilisateur.

#### **Souris**

#### Bouton gauche :

- un double clic sur une des « images en miniature » de la zone d'affichage d'images ouvre l'aperçu de cette image.

- un simple clic sur un cadre d'image montre les noeuds des coins et une croix au centre. Les noeuds vous permettent de redimensionner le cadre en glissant un coin, et la croix permet déplacer le cadre en glissant sur elle.

- un double clic sur une photo, ouvre l'éditeur d'images (voir section Editeur d'image plus avant).

Bouton droit : un simple clic sur une photo, un cadre de texte ou un fond, ouvre l'utilitaire disponible pour cet élément.

- Annuler : permet de d'annuler la dernière action, action illimitée.
- **Rétablir** : répète la dernière action annulée, action illimitée.
- Couper: copie l'élément sélectionné et l'élimine en collant.
- Copier : copie l'élément sélectionné sans l'éliminer.
- Coller: colle l'élément copié ou coupé.
- Ajouter un cadre d'image : permet d'ajouter un nouveau cadre d'image rectangulaire ou ovale.
- Ajouter un cadre de texte : permet d'ajouter un nouveau cadre de texte.
- Editer le contenu du cadre : ouvre l'Editeur d'image ou de texte.
- *Eliminer le contenu du cadre* : élimine le contenu du cadre.
- *Eliminer le cadre* : élimine le cadre et son contenu.
- Tourner cadre : il permet d'incliner le cadre d' image ou texte des degrés souhaités.
- Contour : cette option est particulièrement intéressante lorsque les photos se trouvent sur un fond qui n'est pas blanc ou bien sur d'autres photos. Pour appliquer le contour, cliquez avec le bouton droit de la souris sur la photo et sélectionnez « Contour » Une fenêtre pour choisir la couleur et la largeur du contour apparaîtra. En acceptant, le contour sera appliqué à toutes les photos qui s'insèrent à partir de ce moment. Si nous choisissons l'option "Sans contour", à partir de ce moment il n'y aura plus de contour aux photos.
- *Ombre* : cette fonction permet d'orienter l'ombre et de lui donner de l'intensité et de la profondeur.
- Masque : donne des formes très variées aux contours des photos. Cette fonction est disponible également sur le panel inférieur d'outils, onglet « Masque »
- Fonte : cette fonction permet une transition de l'opacité à la transparence de l'image sélectionnée , très utile pour « fondre » plusieurs photos ensemble.
- Tournez image : permet la rotation de la photo de 90° à 180° horaire ou anti-horaire.
- Editer l'image d'arrière-plan : l'éditeur d'image s'active et permet d'éditer la photo d'arrièreplan. Les fonds du logiciel ne peuvent pas être édités.
- *Oter le fond* : élimine le fond existant.
- Couleur de l'arrière plan : ouvre le selecteur de couleur pour choisir la couleur du fond. Si vous choisissez une couleur de la palette, vous pouvez la foncer ou l'éclaircir en déplaçant veritcalement la flèche qui se trouve à droite
- *Aller à la page* : donner le numéro de la page à laquelle vous voulez accéder.
- Insérer page : cette option insère deux pages juste avant celle où l'on se trouve et élimine les deux dernières pages de l'album.
- **Supprimer page** : cette option élimine la double page sur laquelle on se trouve et ajoute deux pages vierges à la fin de l'album.
- Sauvegarder mise en page : vous pourrez sauvegarder les mises en page que vous avez créé, onglet « Mes mises en pages » à côté de l'onglet « Couvertures ».
- **Numéroter les pages** : un clic sur cette option et une fenêtre s'ouvre, vous permettant de numéroter les pages de l'album.
- Déplacer la feuille à gauche : déplace la double page à gauche jusqu'à la position souhaitée
- Déplacer la feuille à droite : déplace la double page à droite jusqu'à la position souhaitée

#### **Résolution des photos**

Pour utiliser l'affichage des photos sur une double page, il est souhaitable de disposer d'images capturées avec un appareil autorisant une résolution supérieure à trois mégapixels.

Dans tous les cas, si une photo de qualité insuffisante est insérée dans un cadre d'image, le programme affiche la fenêtre suivante :

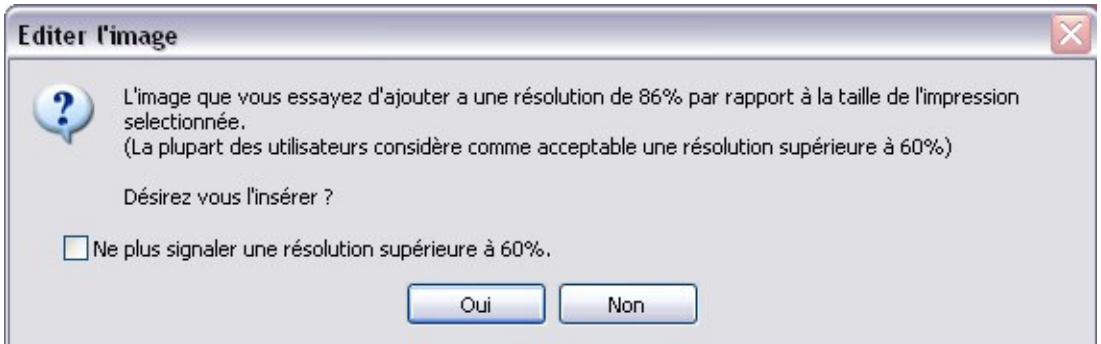

Si l'option « Ne plus demander si la résolution est supérieure à 60% » est activée, le programme ne réagira que si la résolution est inférieure à 60%.

En posant la souris sur un cadre d'image, une fenêtre vous indique les dimensions réelles du cadre et la résolution de l'image placée.

De plus, les symboles suivantes peuvent apparaître sur le coin inférieur gauche de la photo :

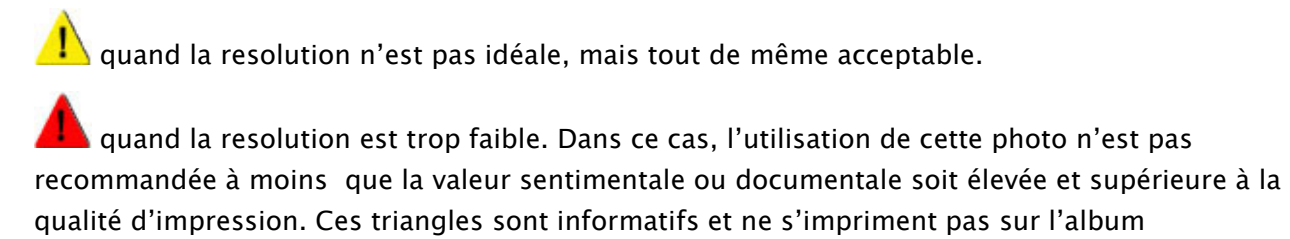

#### **Editeur d'images**

L'éditeur d'images permet la rotation ou l'inversion des photos, mais aussi de modifier leur contraste, luminosité, densité des couleurs, l'application de filtres ou d'effets, etc… Tous ces changements se font sur une copie de la photo faite par le programme. La photo originelle n'est jamais modifiée.

L'impression écran ci-dessous est indicative de sa présentation.

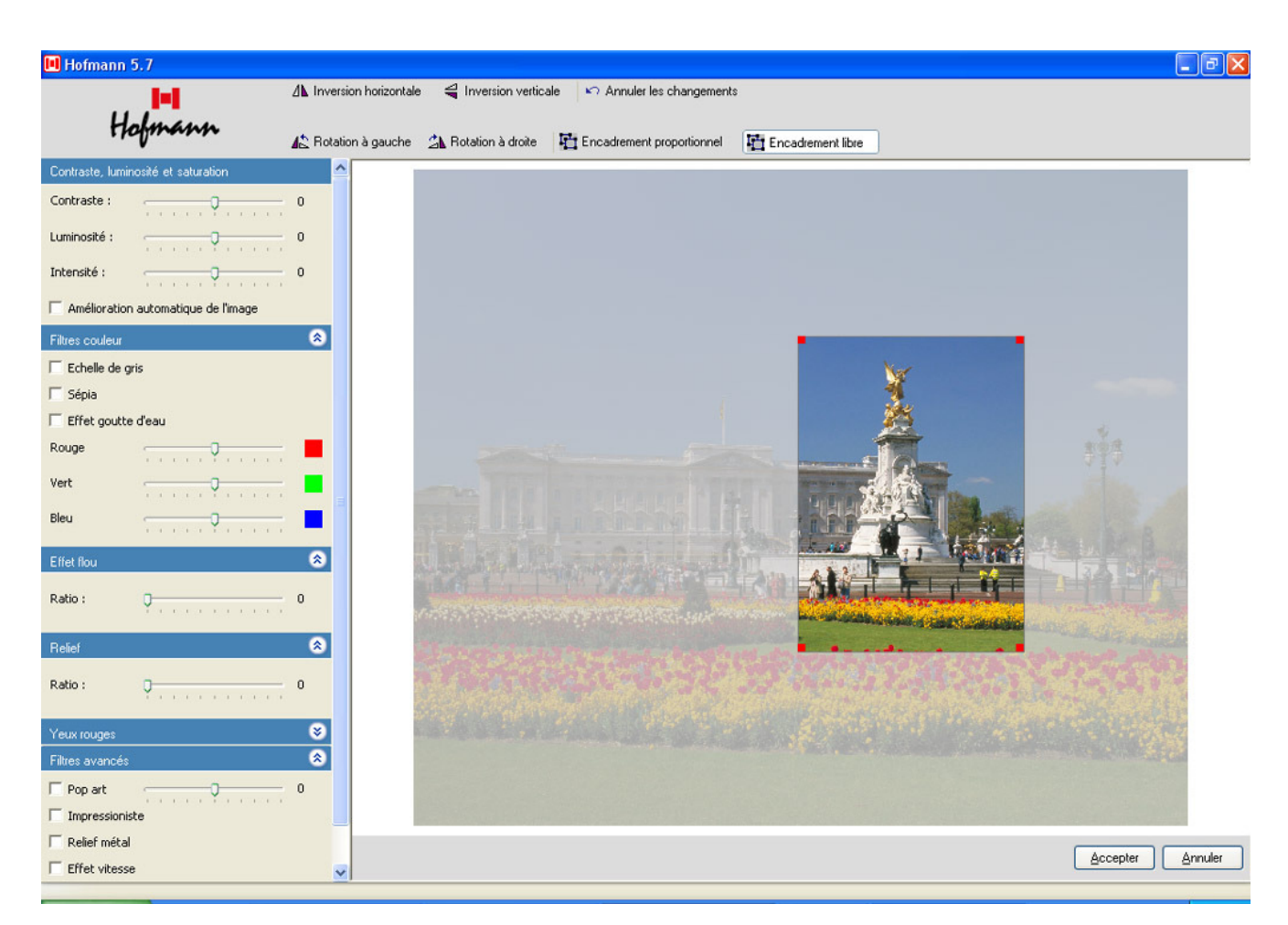

Les possibilités offertes par l'Editeur d'images sont les suivantes :

- Inversion horizontale et verticale : « effet miroir» horizontal ou vertical
- Annuler les modifications : la photo retrouve ses propriétés originales
- Rotation horaire et anti-horaire : la photo tourne de 90° à chaque fois.
- Cadrage proportionnel : cette fonction retaille et ajuste la photo au format du cadre d'image. Pour modifier le format de l'encadrement, placez la souris sur le coin rouge puis, dès que le curseur se transforme en flèche inclinée, étirez pour obtenir le format souhaité. Si la zone encadrée n'est pas celle souhaitée, déplacez–la à votre convenance par un cliquer glisser depuis son centre.
- Cadrage libre : la photo entière sera visible dans l'album mais évidemment elle ne remplira pas complètement son emplacement. La photo peut être recadrée comme ci-dessus, mais dans ce cas, l'encadrement est libre et ne s'ajuste pas au format du cadre d'image)
- Contraste, luminosité et intensité : on peut les faire varier à volonté
- Amélioration automatique de l'image : optimise les paramètres ci-dessus jusqu'à un niveau idéal
- Filtre de couleur : échelle de gris (noir et blanc), sépia et aspect goutte d'eau (utilisé généralement comme fond) ; de plus, il y a trois barres pour modifier de façon sélective les couleurs Rouge, Vert et Bleu (option recommandée pour les utilisateurs avancés).
- **Flou**: cet effet, en principe, s'applique uniquement aux photos mises comme fond.
- **Relief**: cette option donne un effet tridimensionnel à la photo
- Yeux rouges : ceci permet de corriger le rouge des yeux induit par le flash. Cliquez au milieu de chaque « œil rouge » et ensuite « Appliquer »
- Filtres avancés : filtres d' effets (pop-art, impressioniste, bas-reliefs, etc). Ces filtres peuvent s'appliquer en même temps que presque toutes les fonctions de l'éditeur, permettant ainsi d'en tirer meilleur parti. Une mention spéciale pour l'effet « Pop Art » : combiné avec la barre de droite, on obtient des effets surprenants.

#### **Editeur de texte**

L'éditeur de texte est l'outil qui autorise l'ajout de texte, la modification du format des zones de texte : police de caractères, alignement du texte, couleur, etc...

#### **Fonctions**

L'impression écran ci-dessous présente l'éditeur de textes.

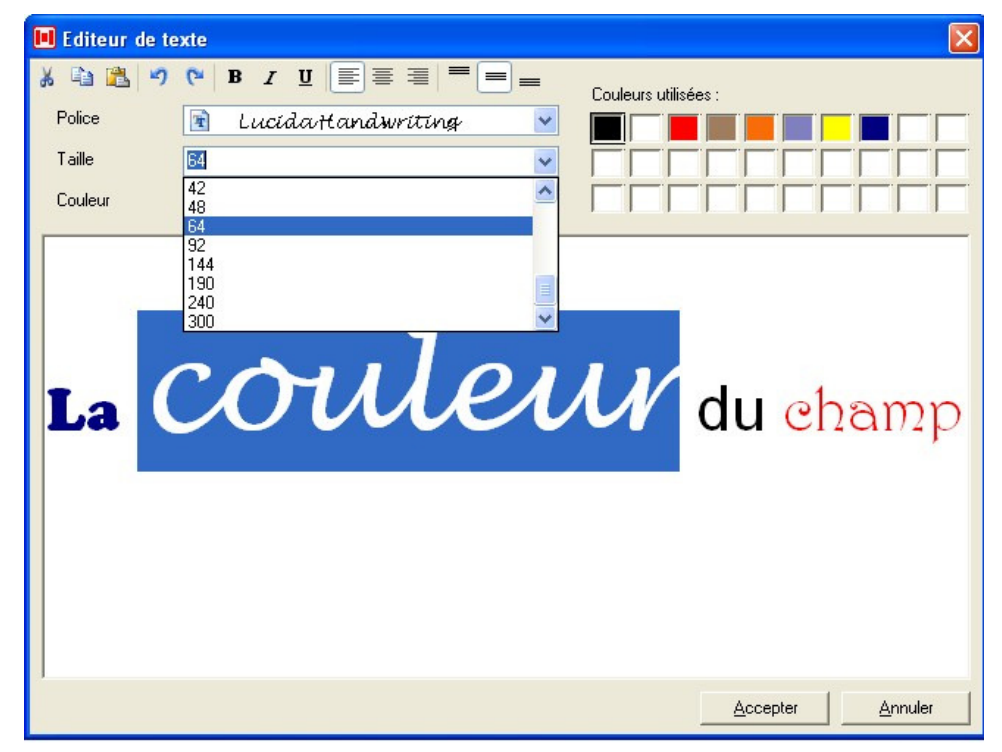

Les fonctionnalités proposées par l'Editeur de textes sont les suivantes :

- Sélection de la police de caractère
- Option pour le caractère gras, italique ou souligné
- Trois choix d'alignement ou de centrage horizontal par rapport au cadre de texte
- Trois choix d'alignement ou de centrage vertical par rapport au cadre de texte
- Taille de la police
- Couleur du texte

La police, la taille, la couleur de texte, etc., sont visibles dans l'éditeur de textes. Pour changer une valeur quelconque, veuillez selectionner le texte à modifier.

Pour choisir une taille différente, sélectionnez le texte à modifier, ensuite sélectionner la taille, modifiez-la, cliquez « Enter » et finalement « Accepter »

Pour changer l'une quelconque des propriétés appliquées, il est nécessaire de sélectionner le texte, de choisir la valeur souhaitée et de cliquer sur accepter.

Si le texte inséré n'apparaît pas dans l'Editeur, le plus probable c'est que la couleur que vous avez choisie pour le texte est blanche comme celle du fond. Pour le voir vous pouvez le sélectionner ou le changer de couleur.

L'éditeur montre les textes en couleur, le fond est légèrement gris permettant la lecture de texte en blanc (couleur très utilisée pour écrire sur fonds et photos).

Pour tout changement à appliquer au texte, double cliquez sur le cadre de textes pour relancer l'éditeur.

Une fois le texte saisi, vérifiez qu'il contienne bien dans le cadre de texte de l'album, grâce à l'« aperçu ». Si le texte apparaît tronqué, vous devez augmenter les dimensions du cadre ou réduire la taille de la police. Pour augmenter les dimensions du cadre, cliquez dessus et pointez la souris sur un coin bleu ; dès que le curseur se transforme en flèche inclinée, étirez le cadre jusqu'à obtenir la dimension souhaitée. Pour déplacer le texte, dans ou hors de la photo, pointez la souris au milieu du cadre, cliquez et déplacez vers l'emplacement choisi.

#### **Images en format .PNG**

Pour les utilisateurs avancés voici une amélioration substantielle : ce logiciel permet l'insertion

d'images en format .PNG qui permettent d'inclure des transparences

#### **Touches d'accès rapide**

Voici les touches d'accès rapide :

- $F5 = apercu$
- ↓ = passer à la page suivante de l'album
- ↑ = revenir sur la page antérieure de l'album ↑
- $Home = aller directement aux couvertures$
- Fin = aller directement aux dernières pages de l'album et
- Suppr : pour éliminer les objets sélectionnés.
- Ctrl +  $Z =$  annuler
- **Ctrl** +  $Y =$  rétablir
- **Crtl** +  $X =$  couper
- Crtl +  $C =$  copier
- **Ctrl** +  $V =$  coller